# How to Use Multipage View

The **Pages** inspector and **Multipage View** make working with pages much easier. The ability to see all pages in a document simultaneously means that you don't have to click page tabs to navigate to other parts of your document. You can move objects across pages fluidly, compare designs side-by-side, and freely move pages around to arrange them as you wish.

In this tutorial, we're using the CorelDRAW March 2022 Subscriber Update version. This subscriptionexclusive update has a wealth of user-inspired enhancements to frequently used design features, and an updated Pages inspector with new tools.

#### Single Page View

Our first example is an eight-page document. Pages are displayed in single page view, with page tabs along the bottom.

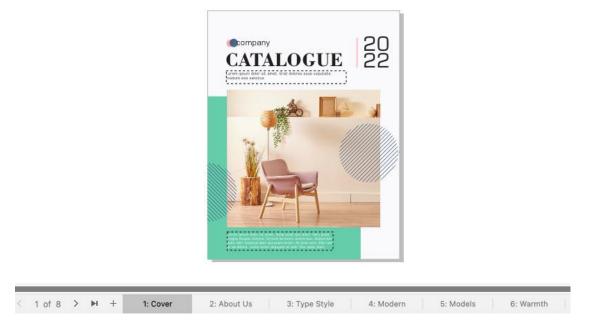

Right-clicking on a page tab brings up options for renaming, inserting a page before or after, duplicating, deleting, and switching page orientation.

|                    | Rename Page                    |
|--------------------|--------------------------------|
|                    | Insert Page After              |
|                    | Insert Page Before             |
|                    | Duplicate Page                 |
|                    | Delete Page                    |
|                    | Switch Page Orientation        |
| : Modern 5: Models | 6: Warmth V 7: Styling 8: Back |

These options and more are also available in the **Layout** menu. You can also drag and drop page tabs to rearrange order.

When viewing single pages, moving or copying objects between pages requires a few steps: You have to display the page containing the object, copy or cut the object, then display the destination page and paste in the object.

#### Pages Inspector and Multipage View

Open the Pages inspector, where thumbnails of each page are listed in order.

Switching from **Single Page View** to **Multipage View** displays all pages at once in the workspace, zoomed to fit all pages. Selecting a page in the inspector also selects it in the workspace.

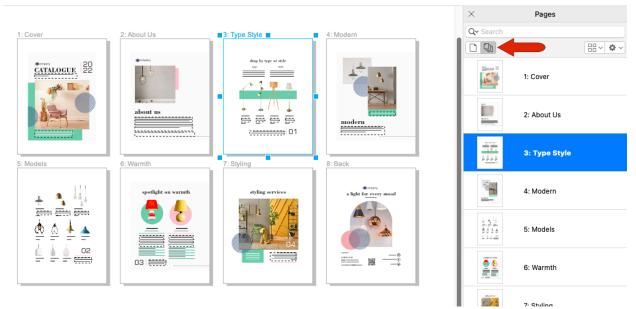

You can drag and drop pages in the inspector to change the page order in the workspace. You can also start a document in **Multipage View**, by choosing **File** > **New** and switching the **Page View** icon, though you would still have to open the **Pages** inspector.

At the bottom of the inspector, you can add a new page, which is placed after the currently selected page, or delete the selected page.

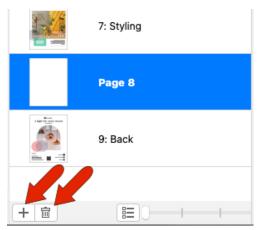

At the bottom of the inspector, you can also switch from list view to grid view which is similar to **Page Sorter** view in previous versions, and adjust the page thumbnail size.

The **Options** menu at the top of the inspector also has options to add a new page, insert one or more pages, duplicate the current page, and delete.

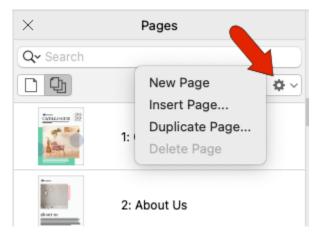

This inspector is also searchable, which is handy if you have named pages, or a long list of numbered pages.

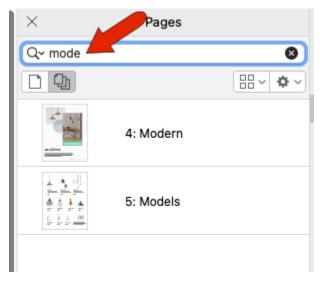

By default, all pages are displayed in a 4-column grid. For other display options, click the **Multipage view settings** icon. You can change the number of grid columns and change spacing between pages, or switch to horizontal or vertical layout. **Custom** enables a free-form layout, which we'll see later in this tutorial.

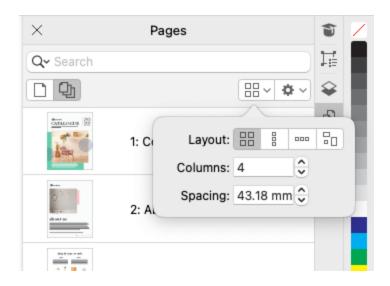

In all layouts, you can create and edit pages and designs.

When a page is selected, you can interactively resize the page, which by affects all pages when **All pages** is enabled. Dragging a corner resizes the page on two sides, while keeping the content in its original position. To add equal margins on all sides, hold the **Shift** key while dragging a corner. Dragging a side stretches or narrows.

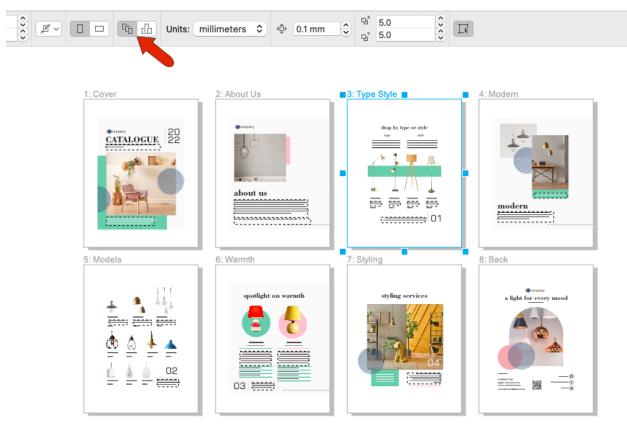

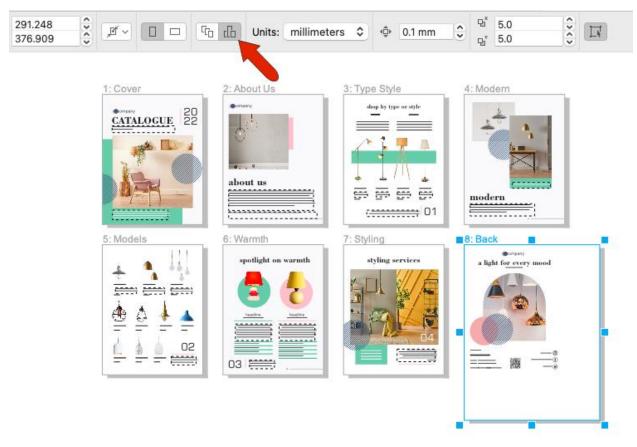

If **Current page** is enabled, you can resize just one page.

Moving or copying objects between pages is also easy in **Multipage view**.

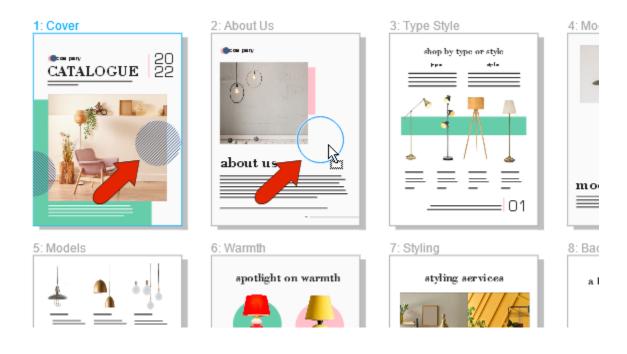

### Facing Pages Documents

Multipage view is handy for facing-page documents as well. Choose Layout > Page Layout, and enable Facing Pages, starting on the right side. The page tabs update to show spreads, which are sets of two pages. In Vertical view, you can see each set of facing pages, as they would be printed.

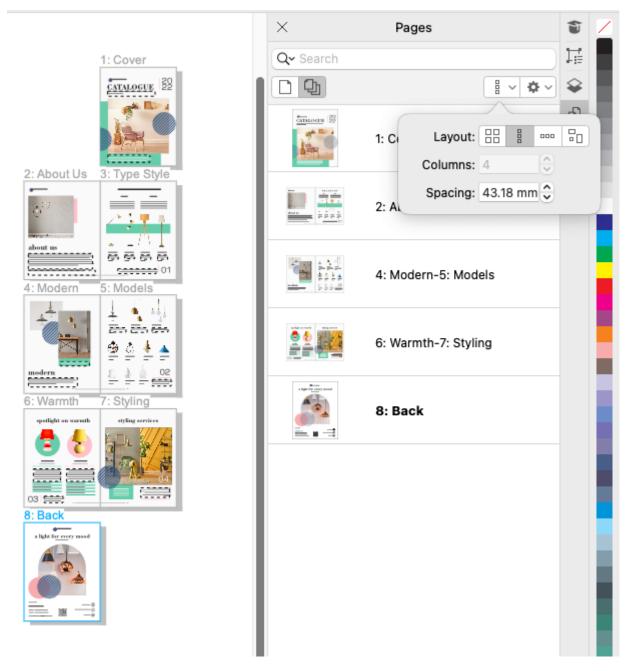

Grid view shows facing pages as well. If the first page is selected, or if any two-page spread is selected, and you add a new page, a new two-page spread is added.

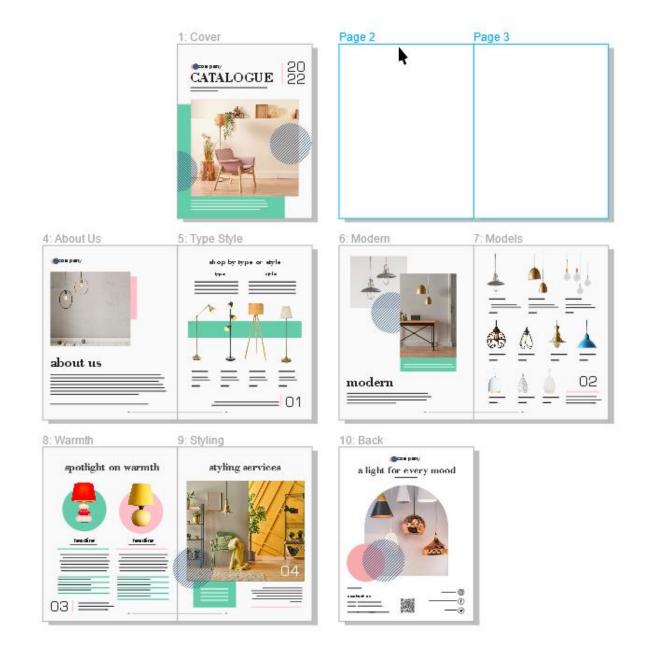

But if the last page is selected, adding a page completes the spread.

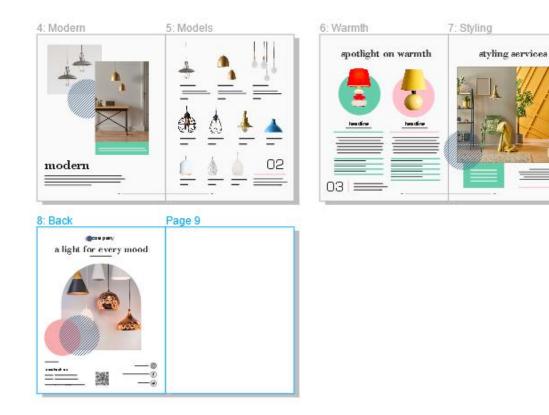

Adding a page after the last two-page spread adds a single back page.

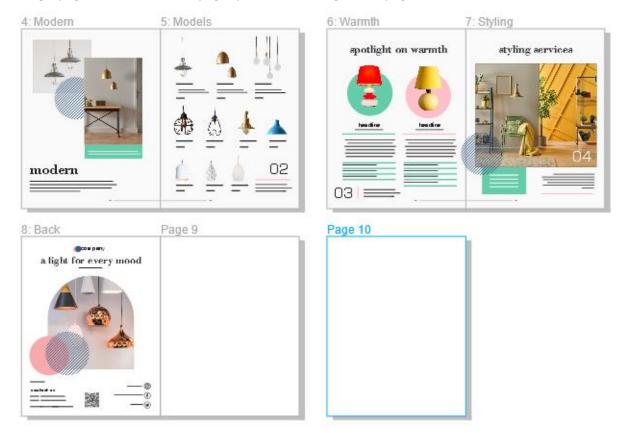

You can also return to a list of single pages in the inspector, by clicking **Options** and turning off **Show Spreads**. This updates the page tabs as well.

| $\times$                                 | Pages                                        |
|------------------------------------------|----------------------------------------------|
| Q~ Search                                |                                              |
| D Q                                      | New Page 🎄 🗸                                 |
|                                          | Insert Page<br>Duplicate Page<br>Delete Page |
| Beer<br>a South and Andreas<br>advection | Show Spreads<br>2: About Us                  |
|                                          | 3: Type Style                                |

Note that if you reorder pages in a facing-pages document, you will get a warning that objects across shared pages may be affected.

## **Custom Layout**

Our next example is a three-page document in which each page is a different size. In **Multipage view**, you can see all three pages.

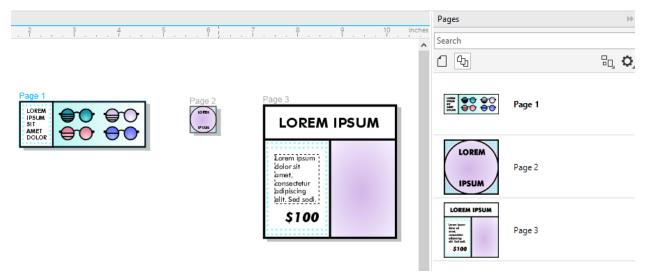

For more viewing flexibility, switch to **Custom Layout**. This free-form, non-sequential layout is great for working with documents in which different assets are placed on separate pages, such as a set of marketing documents that includes a poster, business card, and flyer.

In horizontal, vertical, and grid layouts, the pages have fixed positions. But in custom mode, you can grab a page by its page name and move it anywhere.

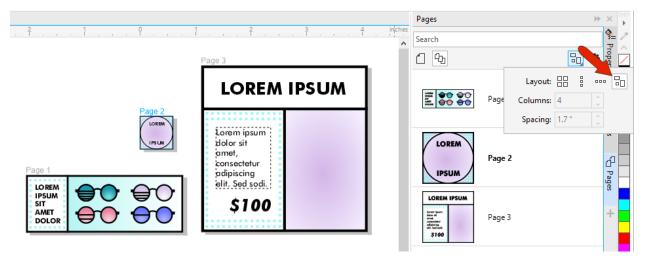

Now in this condensed view, you can easily copy elements from page to page.

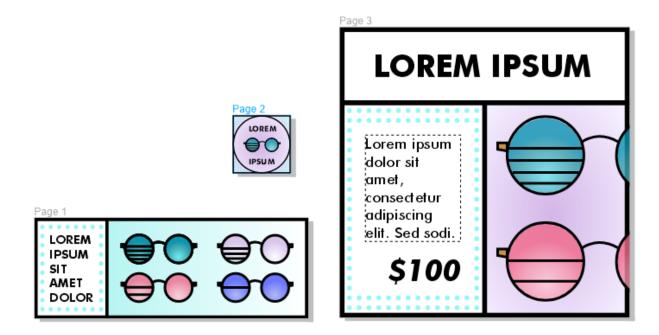